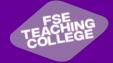

# **Zoom for Education**

Alys Kay's Zoom Meeting

994 0022 4317

Alys Kay (You)

Copy Link

303262

https://zoom.us/i/99400224317

You are connected to Zoom Global Network via data centers

Lock Meeting

✓ Unmute Themselves

list & raise hand.

2

Participants

Meeting ID

Participant ID

Stop Video

in Ireland

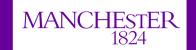

The University of Manchester

# **Quick Start Guide**

New to Zoom for Education? Use this guide to learn the basics.

# **Meeting Information**

If you need to find the Invite Link during a zoom session you can do so here.

## Security

Enable Waiting Room, and Chat will appear on the security menu if you have turned them on through the Zoom web portal at zoom.us.

Only hosts and co-hosts can share their screens.

# Stop or start audio or video

Mute or unmute your audio. Stop or start your video.

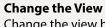

Change the view between speaker and gallery view

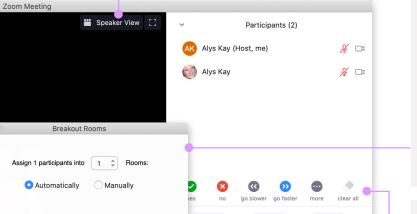

Invite

From Me to Everyone:

Hello evervone!

Mute All

Chat

More V

☐ File ] (…)

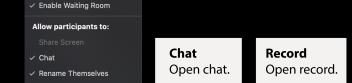

1

Share Screen

sharing options.

Participants Share Screen
View participant Click to view

**6** 

1 participants per room

Create Breakout Rooms

Breakout Rooms

# Reactions

Click to make either of these icons appear on your video.

Alys Kay

✓ Everyone (in Meeting)

### Breakout Rooms

Breakout rooms allow you to split your Zoom meeting in up to 50 separate sessions.

The Breakout Room button will appear if you have turned this on through the Zoom web portal at zoom.us.

Only the host and co-hosts can create breakout rooms.

Breakout rooms can be created in advance of sessions.

### **Non Verbal Feedback**

If non verbal feedback is enabled by the host, participants can provide feedback to the host during the session.

## **Chat To Field**

Chat to everyone or to a selected participant privately.